**Hardware VRS 4.5 Professional** 修正アップデート **(**緊急停止後のマルチフィード原稿検出時におけるアプリケーション応答**)** 

## **1. VRS4.5**修正アップデートの適用方法

- (a) VRS4.5 修正アップデートファイル名 : **vrs45\_MFpatch.exe**
- (b) インストール方法
	- **1. Administrator** 権限でログインしてください。
	- **2.** ダウンロードしたファイルをデスクトップ上に置き、実行してください。 実行後、デスクトップ上にフォルダ(**vrs45\_MFpatch**)が生成されます。
	- **3.** 生成されたフォルダ内にある「**VRS45PFUCGAiMFFHostUpdate.exe**」を実行してください。  **(**実行する際には、**VRS** が動作していないことを確認してから実行してください**)**。

以下の画面が表示されます。

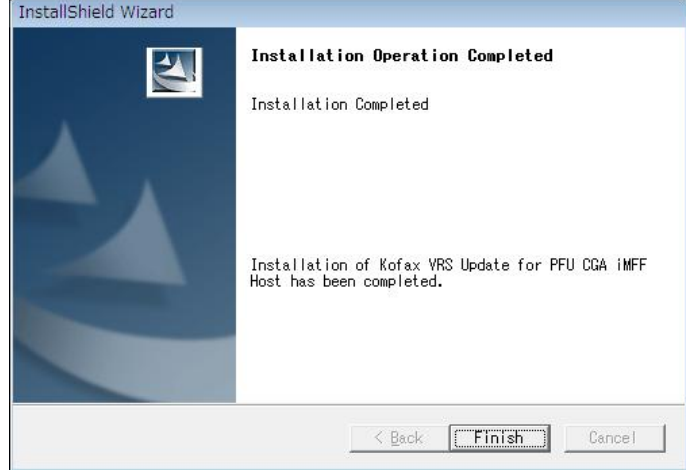

以上でインストールは完了です。

**2.** バージョン確認方法

 $<$ fi-5950 $>$ 

## 以下の手順に従い、バージョンの確認を行ってください。

(1) 「FUJITSU Fi-5950 詳細設定プロパティ」の「バージョン」パネル

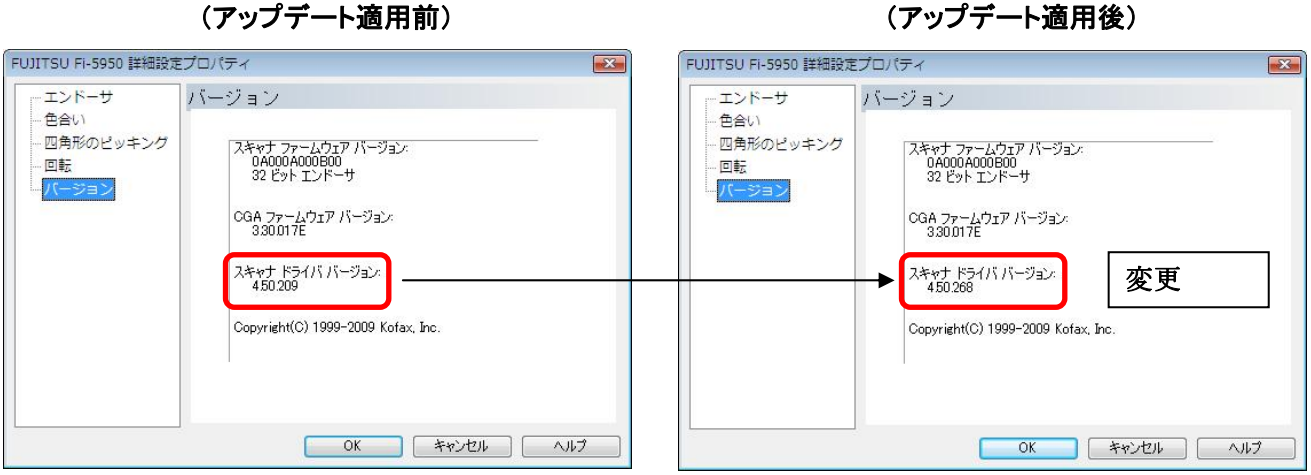

## (2)インタラクティブビューアの「ヘルプ」→「バージョン情報」

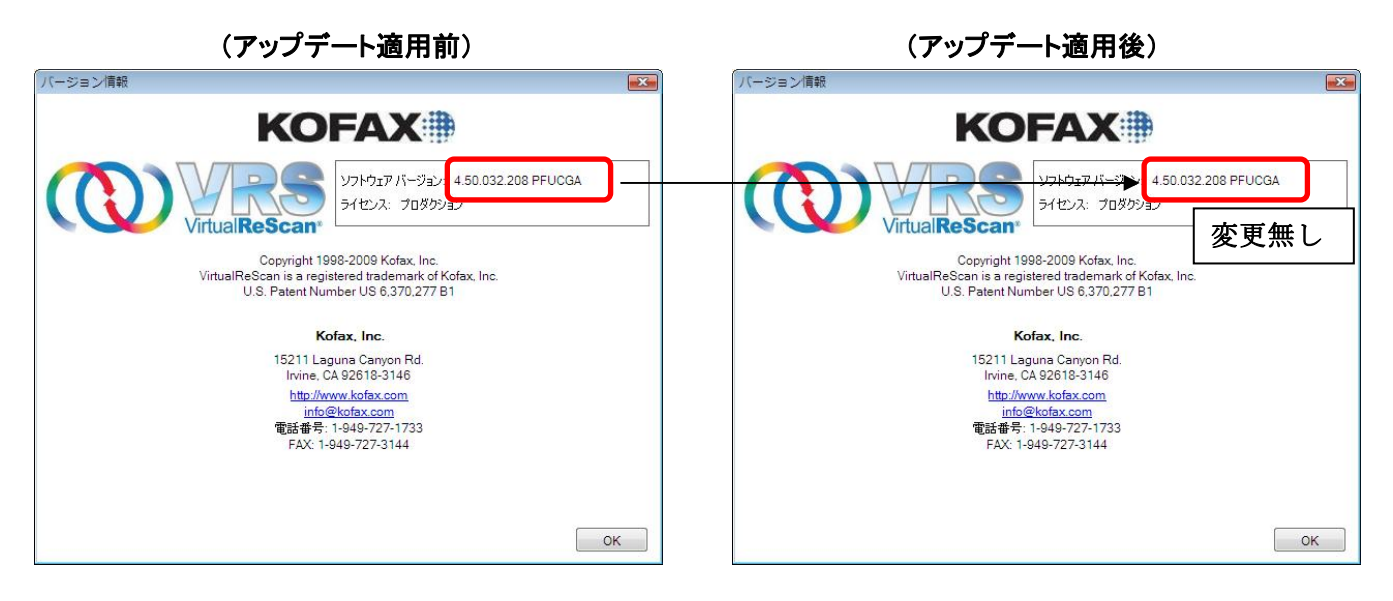

<fi-6800>

以下の手順に従い、バージョンの確認を行ってください。 (適用前のスキャナドライババージョンが 4.50.177 の場合)

(1) 「FUJITSU Fi-6800 詳細設定プロパティ」の「バージョン」パネル

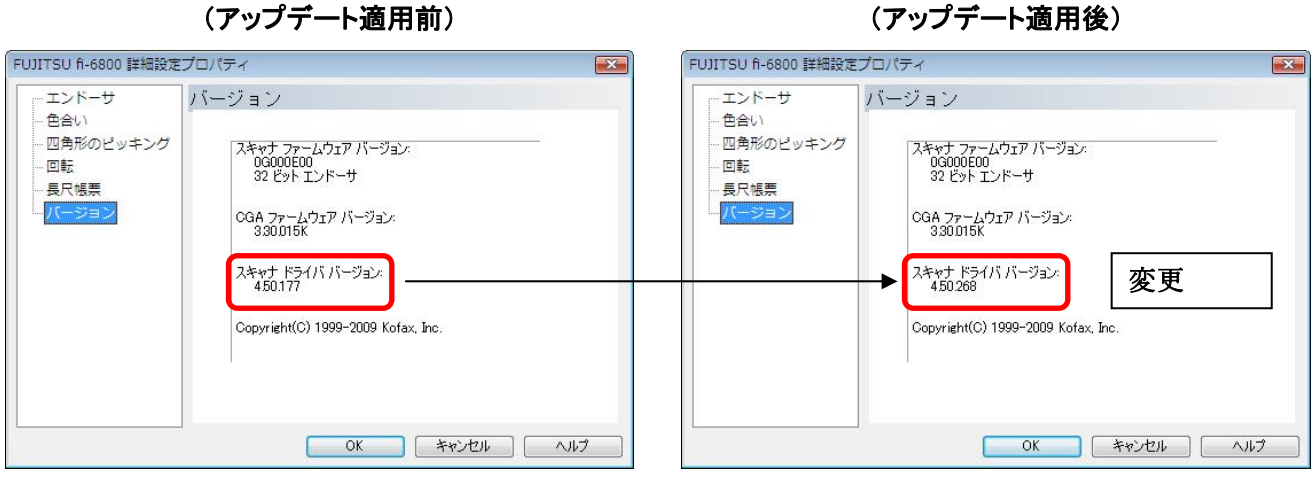

(2)インタラクティブビューアの「ヘルプ」→「バージョン情報」

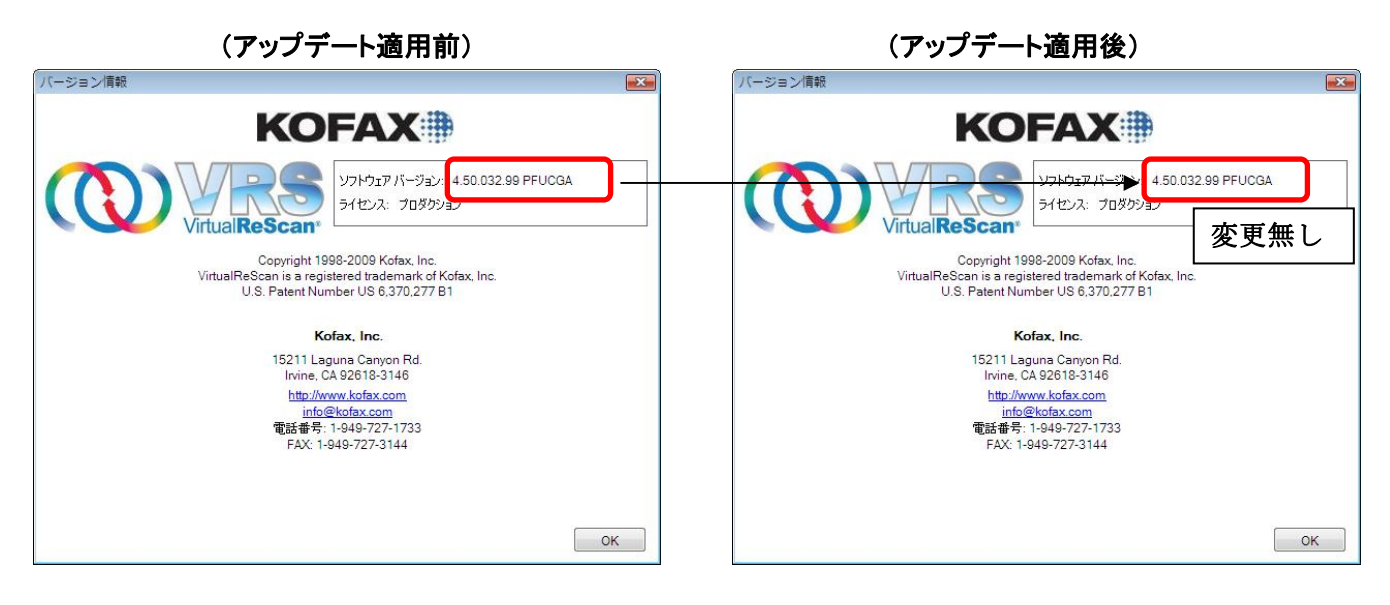

## (注意事項)

- ① 他の修正アップデートが提供されている機種については、別途修正アップデートを適用 してください。
- ② VRS が動作中に本アップデートを実行した場合、修正アップデートが正しく適用されな い場合があります。 この場合は、一旦 PC を再起動後、VRS が動作していないことを 確認の上、再度アップデートを起動してください。

Microsoft、Windows、および Windows Vista は、米国 Microsoft Corporation の、 米国、日本およびその他の国における登録商標または商標です。 Kofax および VRS は、Kofax, Inc. の登録商標または商標です。 その他、本書に記載されている会社名、製品名、サービス名は、一般に各社の商標また は登録商標です。

All Rights Reserved, Copyright © PFU LIMITED 2010